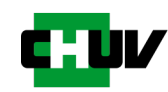

# Guide de connexion à la plateforme EFormation

https://eformation.chuv.ch

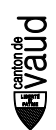

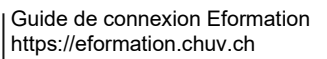

## Table des matières

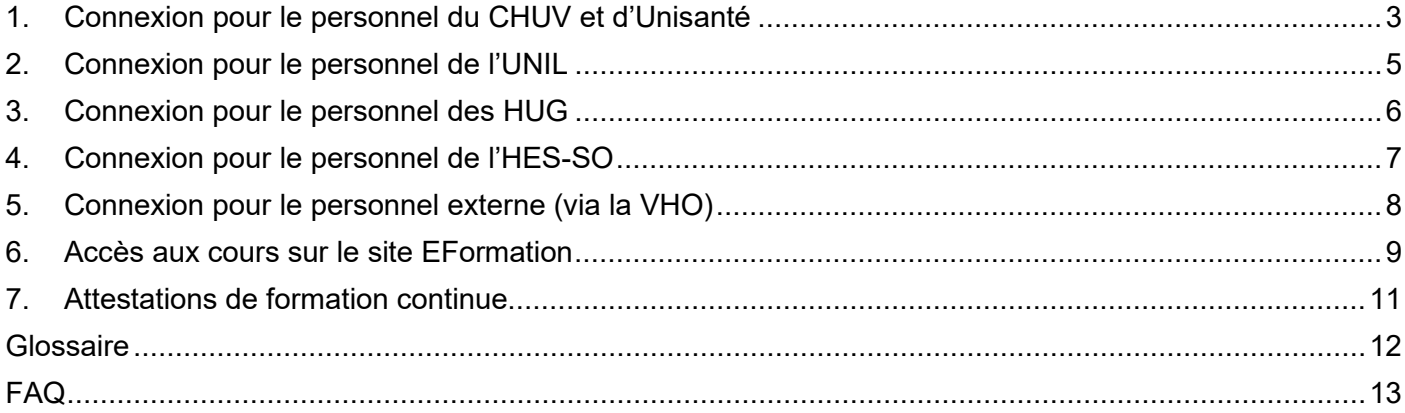

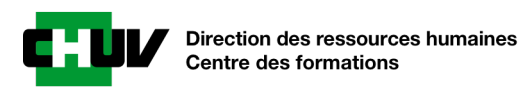

## <span id="page-2-0"></span>1. Connexion pour le personnel du CHUV et d'Unisanté

Pour vous connecter au site EFormation du CHUV, veuillez-vous rendre sur le site [https://eformation.chuv.ch](https://eformation.chuv.ch/) ou

cliquez sur le lien *Eformation* dans le lanceur d'application de **Lanceur d'applications** Tribu. Formulaire DSI Printshop Aconso **Annuaire**  $\triangle$  GDI **In** Pubmed **手**GESINV **Appsec** Q Qualiac ∧ Axya **G** Google **RefExpert Q** Cilo **C** Hireserve Refmed  $\equiv$  Compendium  $\biguplus$  IdChuv & Refstructure **V** Dataprivilege **A** ImmoCHUV Soarian Datawarehouse Incident/RECI Theo **O** Demrep **Mobilité** Ultragenda **C** Eformation **D** Outlook Web Uptodate **Eproc R**<sub>r</sub> Perunil  $\bullet$  Vdoc AR Formations <sup>O</sup> Polypoint **Webex** + Voir toutes les applications

Cliquez ensuite sur le bouton *Connexion* situé en haut à droite.

& Connexion

La page de connexion s'affiche, elle permet aux collaborateurs des différentes institutions de se connecter via un lien spécifique : cliquez sur le logo *CHUV*, y compris si vous êtes rattaché-e à Unisanté.

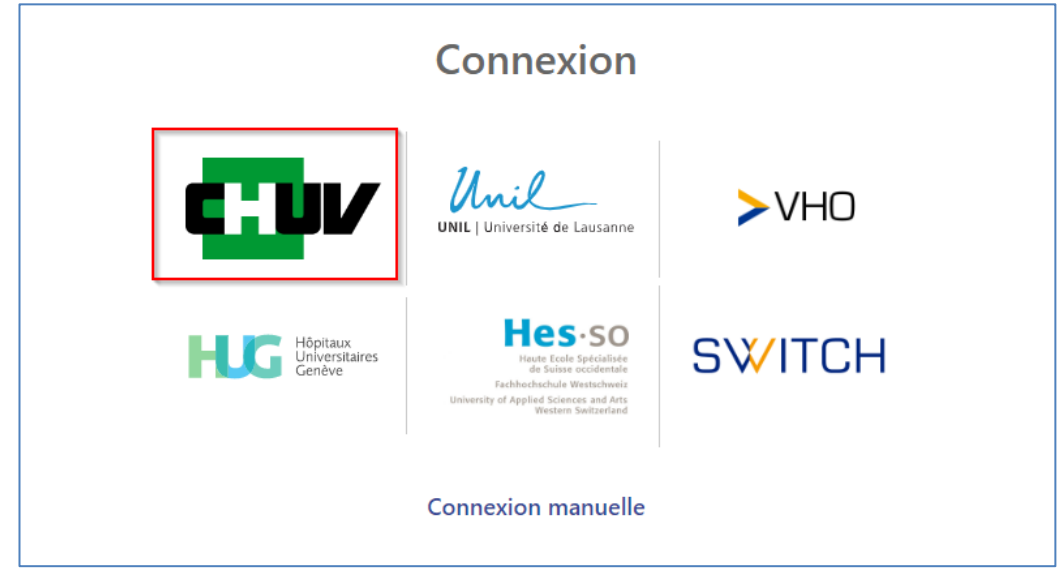

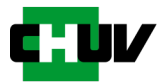

## Indiquez ensuite votre nom d'utilisateur-trice et votre mot de passe habituels, puis cliquez sur *Login*.

Login

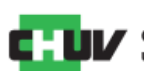

#### Centre hospitalier universitaire vaudois

Vous souhaitez accéder au service "Moodle CHUV" qui nécessite une authentification et vous avez choisi le CHUV car vous disposez d'un identifiant valide auprès de notre institution.

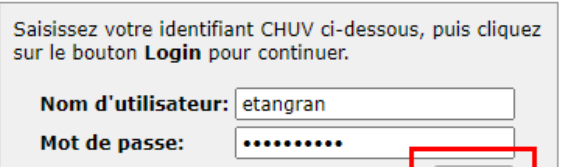

Pour éviter des problèmes de sécurité, veuillez quitter complètement votre navigateur lorsque vous avez terminé d'utiliser les services qui nécessitent cette authentification ! En cas de problème: service.desk@chuv.ch ou +41 (0)21 314 61 22

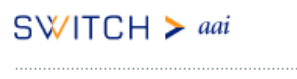

About AAI | FAQ | Help | Privacy

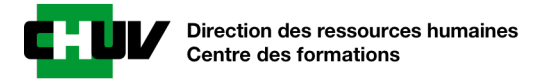

## <span id="page-4-0"></span>2. Connexion pour le personnel de l'UNIL

Pour vous connecter au site EFormation du CHUV, veuillez-vous rendre sur le site [https://eformation.chuv.ch](https://eformation.chuv.ch/)

Cliquez ensuite sur le bouton *Connexion* situé en haut à droite.

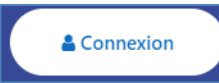

La page de connexion s'affiche, elle permet aux collaborateurs des différentes institutions de se connecter via un lien spécifique : cliquez sur le logo *UNIL*.

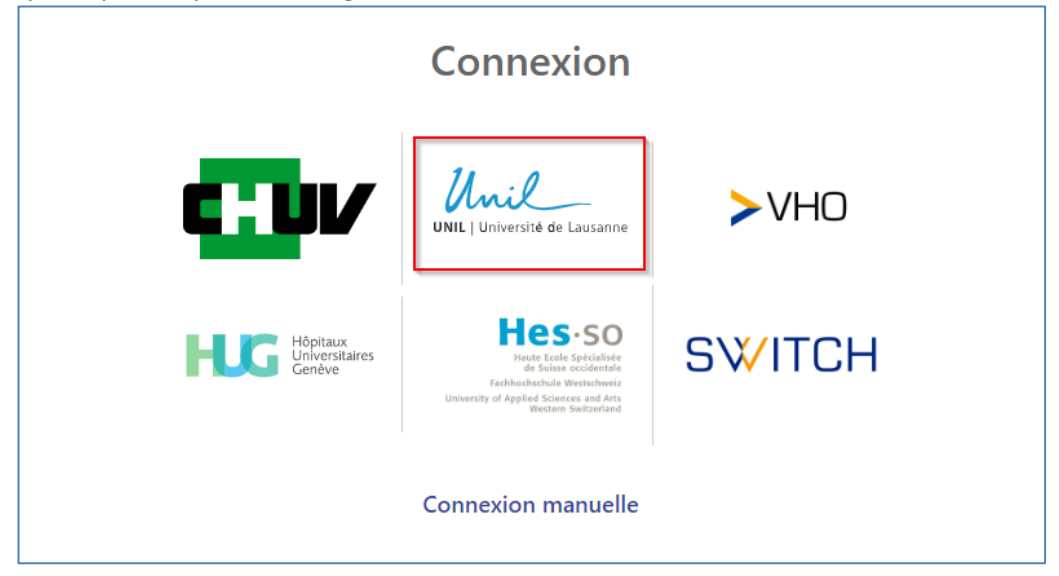

Indiquez ensuite votre nom d'utilisateur-trice et votre mot de passe SWITCH edu-ID, puis cliquez sur *Connexion*. Si vous n'avez pas de compte SWITCH edu-ID, vous pouvez en demander un via le lie[n https://wp.unil.ch/eduid](https://wp.unil.ch/eduid)

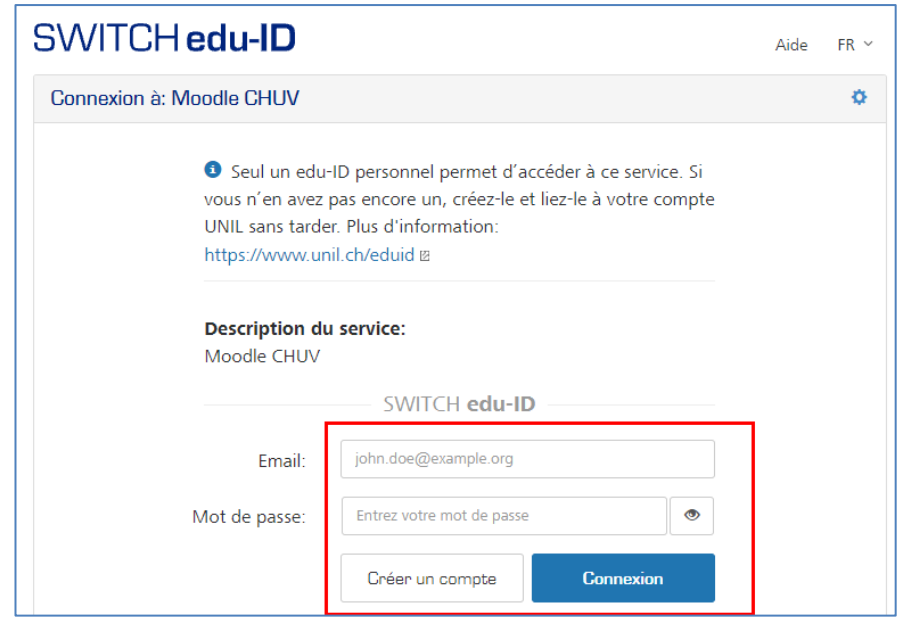

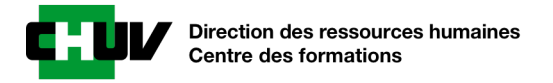

## <span id="page-5-0"></span>3. Connexion pour le personnel des HUG

Pour vous connecter au site EFormation du CHUV, veuillez-vous rendre sur le site [https://eformation.chuv.ch](https://eformation.chuv.ch/)

Cliquez ensuite sur le bouton *Connexion* situé en haut à droite.

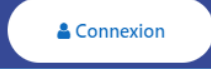

La page de connexion s'affiche, elle permet aux collaborateurs des différentes institutions de se connecter via un lien spécifique : cliquez sur le logo *HUG*.

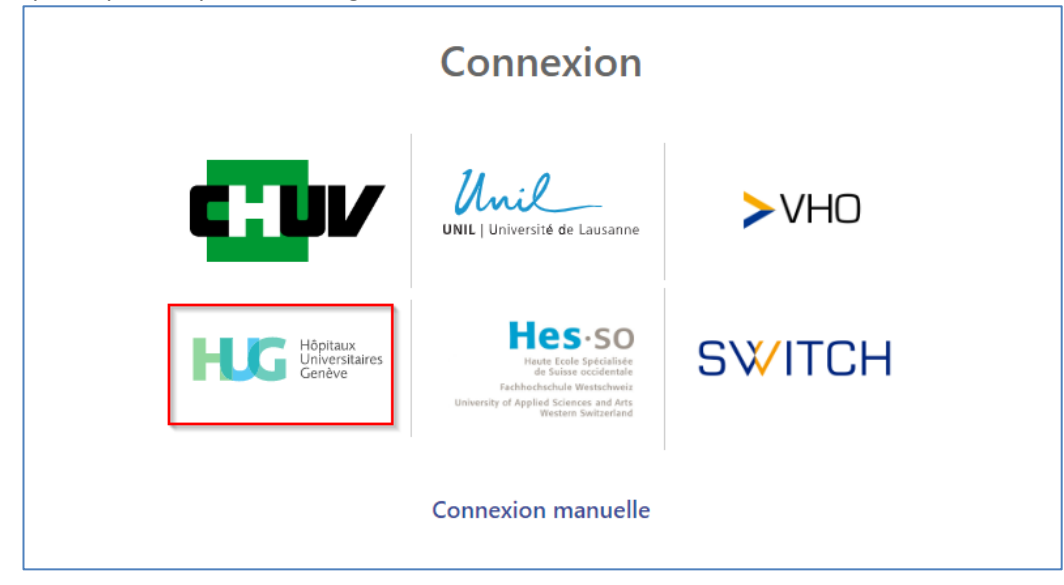

Indiquez ensuite votre nom d'utilisateur-trice et votre mot de passe, puis cliquez sur *SUIVANT*.

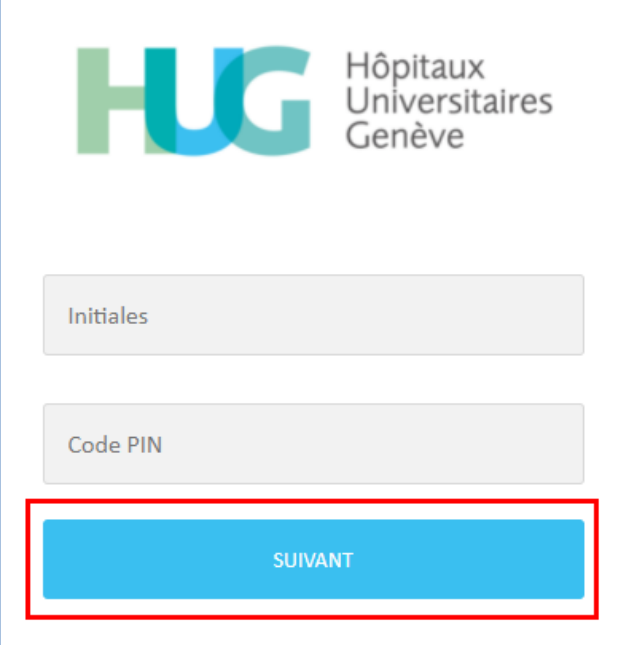

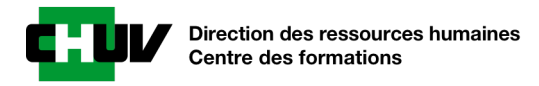

## <span id="page-6-0"></span>4. Connexion pour le personnel de l'HES-SO

Pour vous connecter au site EFormation du CHUV, veuillez-vous rendre sur le site [https://eformation.chuv.ch](https://eformation.chuv.ch/)

Cliquez ensuite sur le bouton *Connexion* situé en haut à droite.

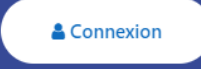

La page de connexion s'affiche, elle permet aux collaborateurs des différentes institutions de se connecter via un lien spécifique : cliquez sur le logo *HES-SO*.

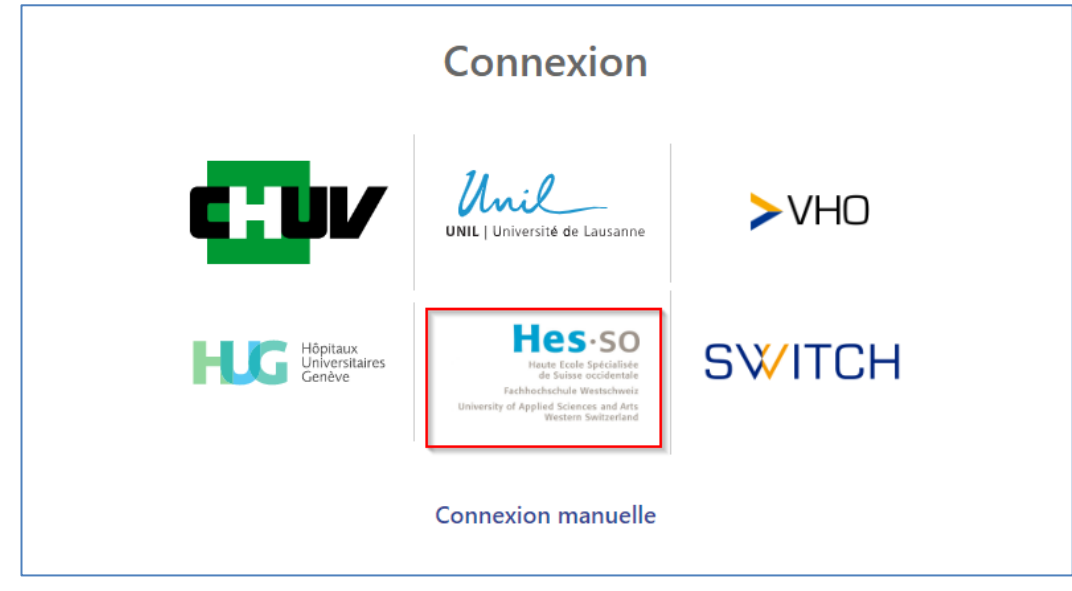

Indiquez ensuite votre nom d'utilisateur-trice et votre mot de passe correspondant à votre HES, puis cliquez sur *Login*.

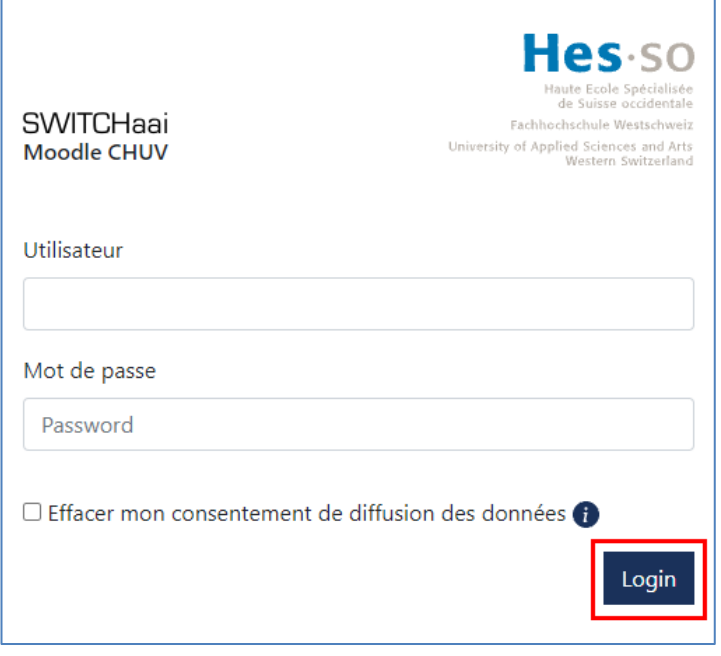

## <span id="page-7-0"></span>5. Connexion pour le personnel externe (via la VHO)

## **PRÉREQUIS**

Afin de pouvoir vous connecter en tant que *Personnel Externe*, vous devez être inscrit-e sur la plateforme VHO du CHUV. Pour ce faire, vous devez tout d'abord contacter votre responsable administratif qui se chargera de transmettre la demande d'identification auprès du CHUV. Une fois ce processus d'identification achevé, vous recevrez un mail vous indiquant les identifiants que vous devrez utiliser pour vous connecter.

Pour vous connecter au site EFormation du CHUV, veuillez-vous rendre sur le site [https://eformation.chuv.ch](https://eformation.chuv.ch/)

Cliquez ensuite sur le bouton *Connexion* situé en haut à droite.

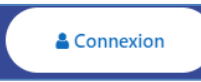

La page de connexion s'affiche, elle permet aux collaborateurs des différentes institutions de se connecter via un lien spécifique : cliquez sur le logo *VHO*.

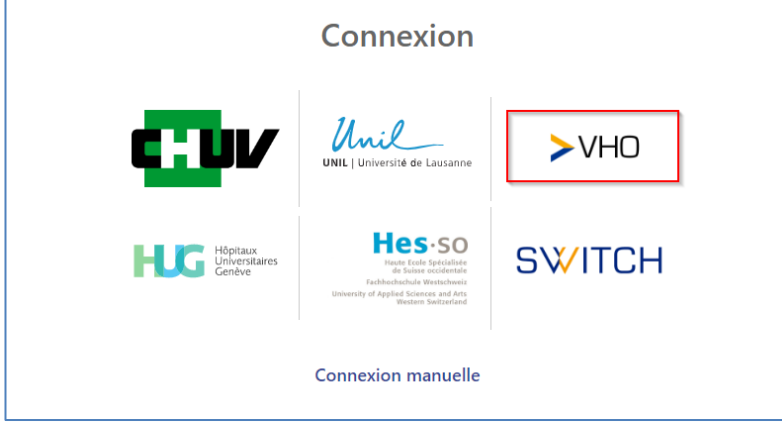

Indiquez ensuite votre nom d'utilisateur-trice (au format *chuv-xxxxxxx*) et votre mot de passe selon les informations que vous avez reçues par mail, puis cliquez sur *Login*.

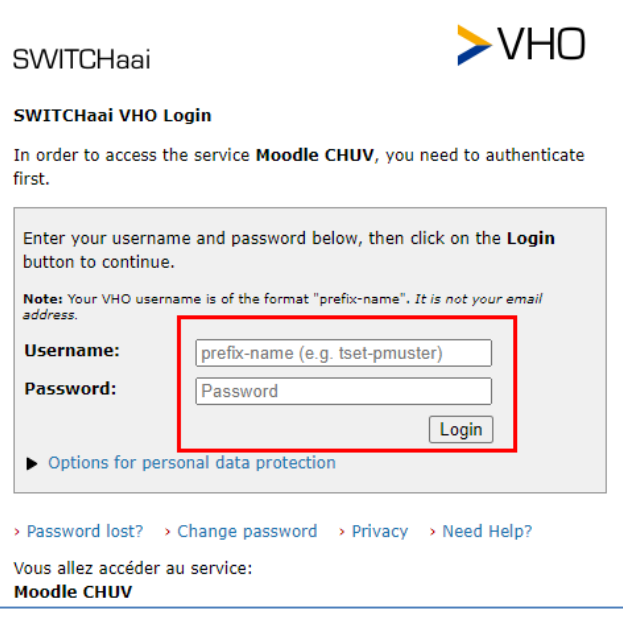

## <span id="page-8-0"></span>6. Accès aux cours sur le site EFormation

Le corps principal du site se divise en 16 domaines de formation, cliquez sur un domaine pour accéder aux différentes formations proposées.

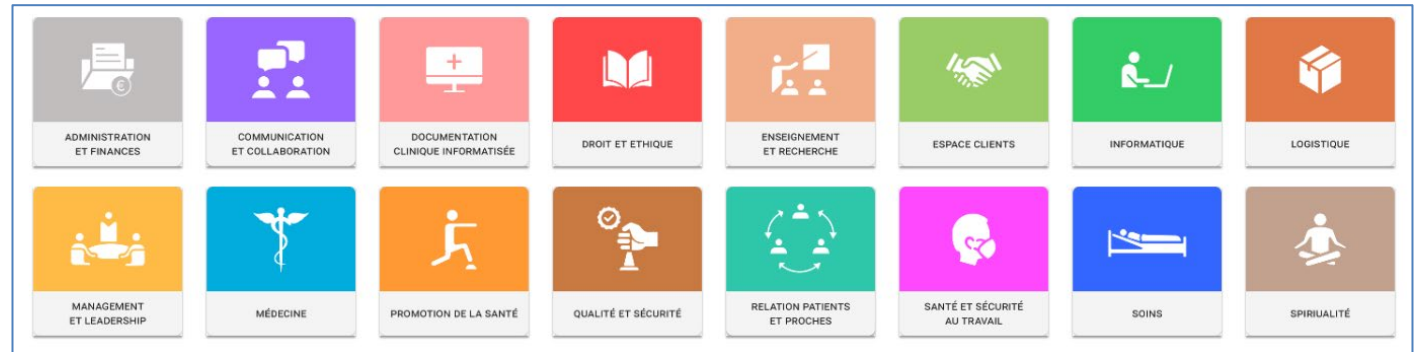

Vous pouvez également utiliser la barre de recherche située en haut à droite afin de rechercher directement un cours.

 $\alpha$ 

 $\pmb{\times}$ 

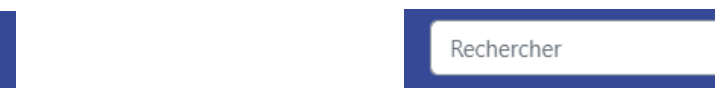

#### **Inscription préalable par le Centre des Formations :**

Dans certains cas vous serez directement inscrit.e au(x) cours que vous devez suivre lors de votre connexion à la plateforme Eformation, vous les retrouverez alors dans la section *Mes cours* dans la partie gauche de l'écran.

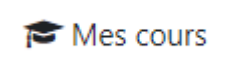

Si cette section n'apparait pas à l'écran, cliquez simplement sur l'icône ci-dessous.

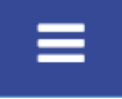

Q

## **Auto-inscription :**

De nombreux cours sont accessibles en auto-inscription selon deux modalités distinctes : **auto-inscription directe** ou **auto-inscription avec clé**.

**Auto-inscription directe** : cette methode vous permet de vous inscrire directement dès que vous avez accès à la plateforme Eformation. Cliquez sur le cours de votre choix puis sur le bouton *M'inscrire*.

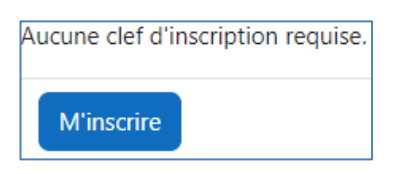

Les cours en auto-inscription directe sont identifiables par l'icône ci-dessous.

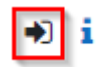

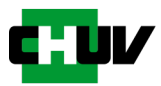

**Auto-inscription avec clé :** cette methode nécessite l'obtention d'une clé d'inscription qui doit vous être fournie au préalable par votre responsable de formation ou par le secrétariat du Centre des Formations. Cliquez sur le cours de votre choix, indiquez la clé qui vous a été fournie puis cliquez sur le bouton *M'inscrire*.

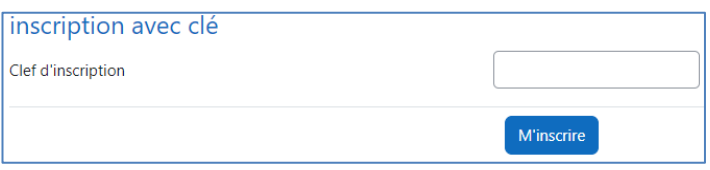

Les cours en auto-inscription avec clé sont identifiable par l'icone ci-dessous.

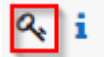

#### **Différents types de cours :**

3 types de cours sont accessibles depuis la plateforme Eformation, ils sont répertoriés en fonction de leur contenu et identifiés par une icône spécifique :

• Cours en **ELearning :** l'ensemble de la formation se déroule en ligne.

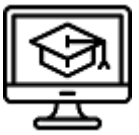

• Cours hybride en **ELearning et Présentiel :** la formation se déroule en partie en ligne et en partie en présentiel.

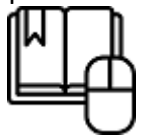

• **Ressources Documentaires :** ressources de formation mises à disposition des apprenant.e.s sous des formats divers (documents PDF, vidéo, sessions de cours enregistrées, présentations audiocommentzées, …).

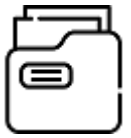

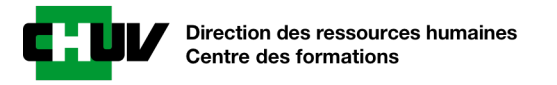

## <span id="page-10-0"></span>7. Attestations de formation continue

Certains cours délivrent une attestation à la fin de l'enseignement ou après l'obtention d'une note minimale à l'examen d'évaluation en ligne, les conditions d'obtention sont généralement précisées sur la page du cours.

Pour télécharger l'attestation au format électronique (document PDF), cliquez sur le lien correspondant.

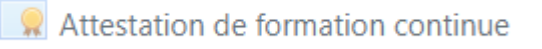

Pour récupérer ultérieurement les attestations que vous avez obtenues, cliquez sur votre nom en haut à droite puis choisissez l'option *Consulter le profil*.

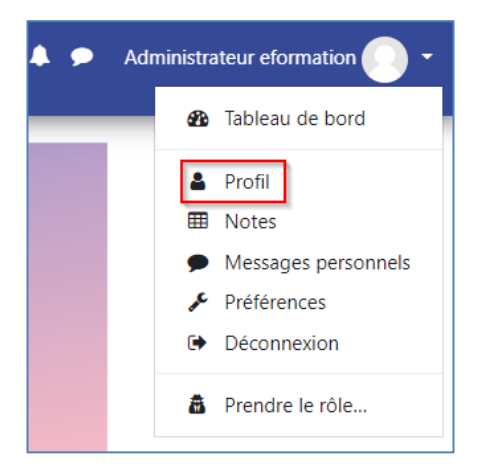

#### Dans la rubrique *Divers*, cliquez sur *Mes certificats*.

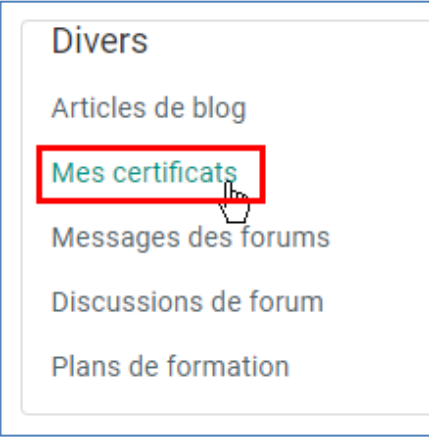

Vous pourrez ensuite télécharger les différentes attestations correspondant aux formations continues que vous avez suivi.

En cas de problème avec un certificat, vous pouvez envoyer un mail au support à l'adresse [eformation.support@chuv.ch](mailto:eformation.support@chuv.ch)

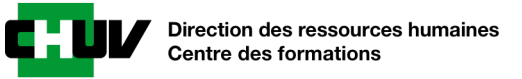

## <span id="page-11-0"></span>Glossaire

#### *SWITCHaai – Switch.ch*

SWITCH est une organisation fournissant aux établissements d'enseignement supérieur suisses une infrastructure d'authentification (**AAI** : **A**uthentification and **A**uthorization **I**nfrastructure) permettant un accès sécurisé aux services proposés par ces établissements.

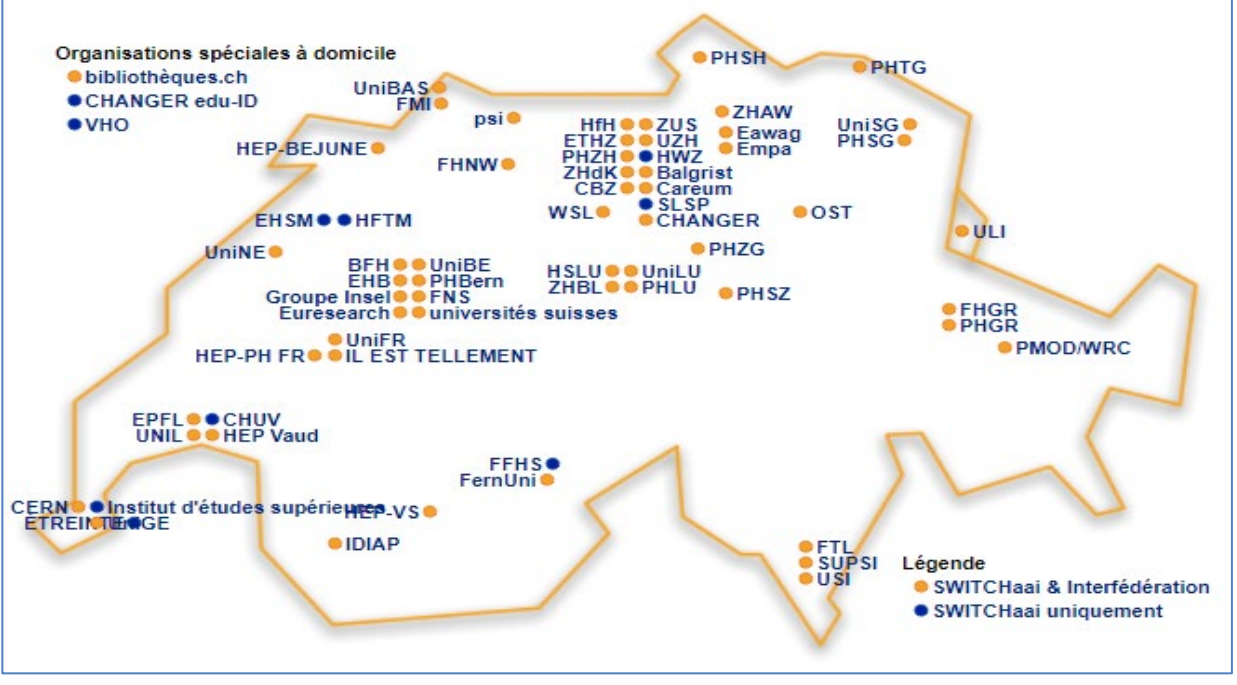

*Figure 1 - Etablissements d'enseignement supérieur utilisant SWITCHaai*

## *SWITCH edu-ID*

Le login SWITCH edu-ID peut être créé par n'importe quel.le collaborateur.trice ou étudiant.e d'un établissement d'enseignement supérieur, il peut être utilisé ensuite pour se connecter aux services proposés par ces établissements.

## *VHO – Virtual Home Organization*

La VHO est un service proposé par SWITCH qui propose une méthode d'authentification sécurisée accessible aux personnes qui ne font pas partie d'un établissement utilisant SWITCHaai et qui sont identifié-e-s en tant que *Personnel Externe*.

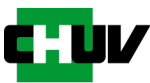

## <span id="page-12-0"></span>FAQ

## **Que faire si je n'arrive pas à me connecter à la plateforme ou si j'ai un problème technique ?**

Il faut envoyer un mail à l'adresse [eformation.support@chuv.ch](mailto:eformation.support@chuv.ch) en décrivant le problème de façon aussi précise que possible.

## **Que faire si j'ai une demande ou un problème en lien avec le déroulement de mon cours ou avec son contenu ?**

Il faut contacter votre enseignant.e responsable, une adresse de support est généralement mentionnée dans les informations générales figurant dans l'introduction du cours (exemple ci-dessous).

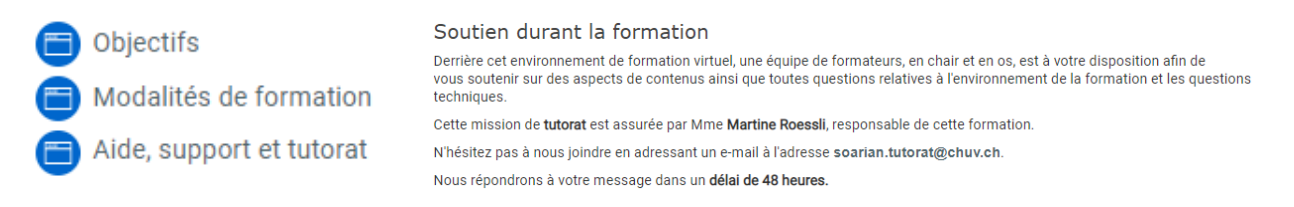

## **Que faire si je ne me souvient plus de mon mot de passe professionnel ou qu'il ne fonctionne pas ?**

Il faut contacter le support informatique de votre institution afin qu'il vous le réinitialise. Pour le CHUV il s'agit du Service Desk joignable au 021.314.61.22 (46122) ou par mail à l'adresse [46122@chuv.ch](mailto:46122@chuv.ch)

## **Que faire si je n'ai pas reçu mes informations de connexion par mail ?**

Il y a deux cas de figure en fonction de votre situation :

#### • **Connexion pour le Personnel Externe (via la VHO)**

- 1. Contrôler les spams de votre messagerie.
- 2. Si vous n'avez pas reçu le mail, contactez votre responsable administratif ou le responsable de la formation afin qu'il relance le processus d'identification auprès du CHUV.

#### • **Connexion pour le personnel interne**

- 1. Contrôler les spams de votre messagerie.
- 2. Si vous n'avez pas reçu le mail, contactez le secrétariat du Centre des Formations au 021.314.05.02 ou par mail à l'adresse [eformation.support@chuv.ch](mailto:eformation.support@chuv.ch)